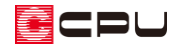

# 平面プランのプレゼンボード簡易作成方法

文書管理番号:1006-02

### Q .質 問

1 階と2階のプランを並べて簡単に印刷したい。 平面図のプレゼンボードを簡単に作成したい。

## A .回 答

プラン図で入力したプランを、プラン図の画像出力から簡単にプレゼンボードとして印刷することがで きます。

【注意】本操作は、「A's デザイナー」がインストールされている環境で行えます。

#### 操作手順

- 1 回 (画像出力)アイコンをクリック
	- \* 画像出力の画面が表示されます。
- ② 「プレゼンボード出力」を選択

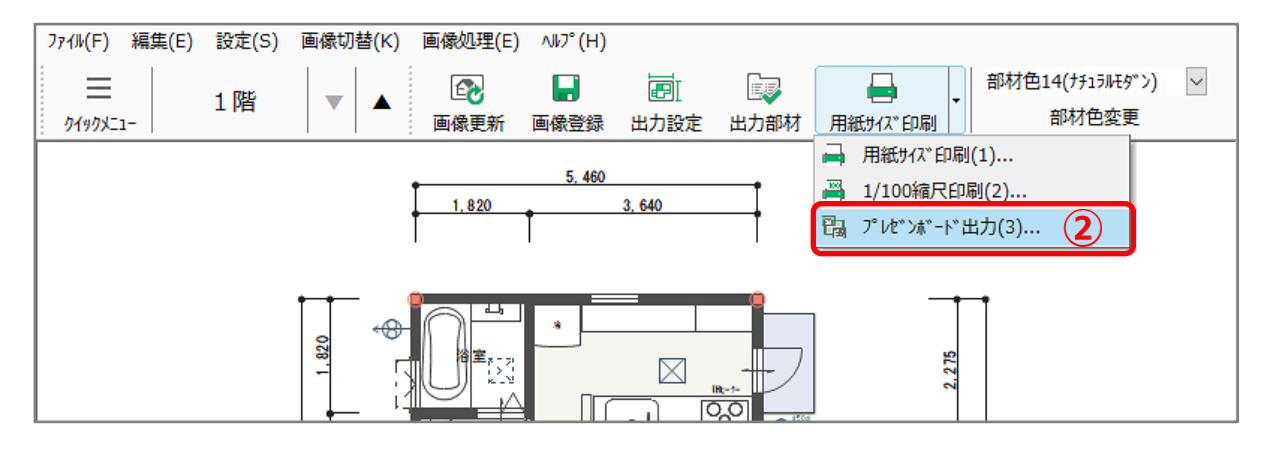

\* 「ファイル(F)」⇒「印刷(P)」⇒「プレゼンボード出力(3)」を選択してもかまいません。 テンプレートの読込の画面が表示されます。

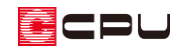

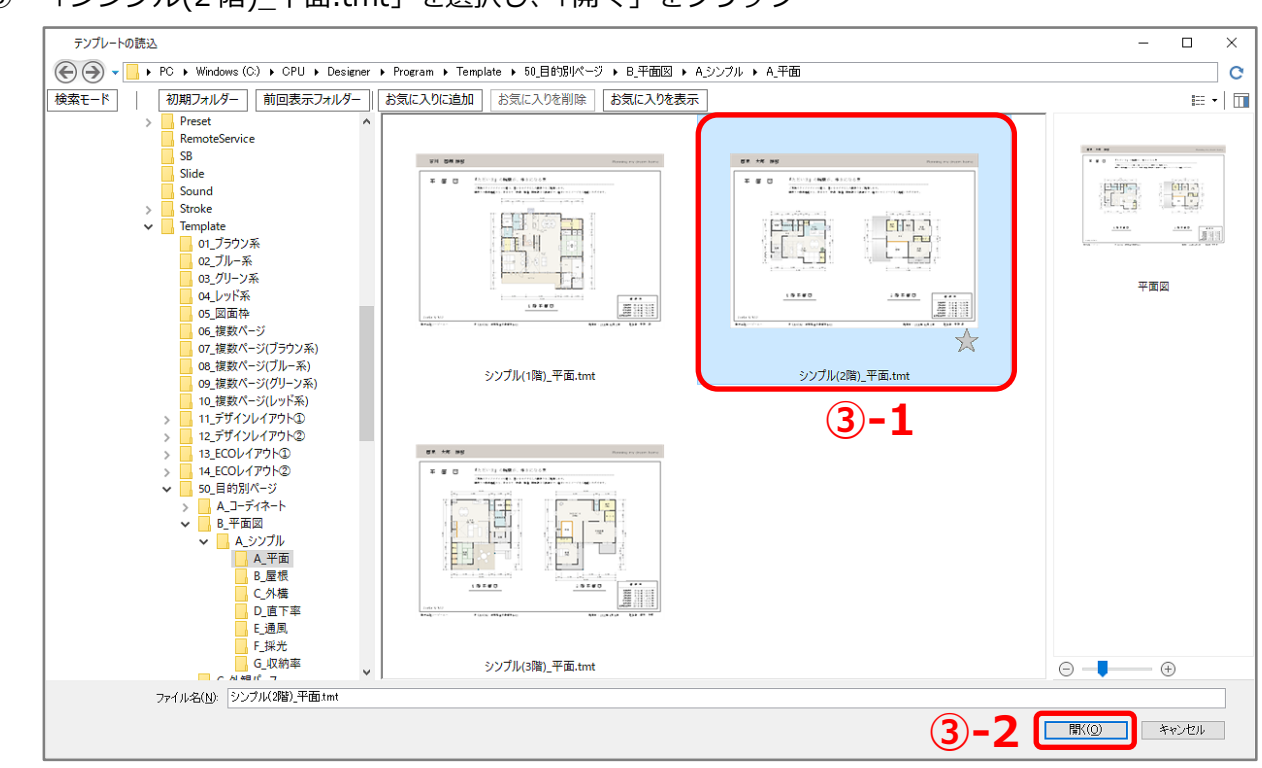

③ 「シンプル(2 階)\_平面.tmt」を選択し、「開く」をクリック

- \* 上記のウィンドウの表示は、「アイコン」に設定しています。
- \* テンプレート名をダブルクリックしてもかまいません。
- \* 平面画像が自動出力保存され、「A's デザイナー」が起動し、平面図のプレゼンボードが表示さ れます。

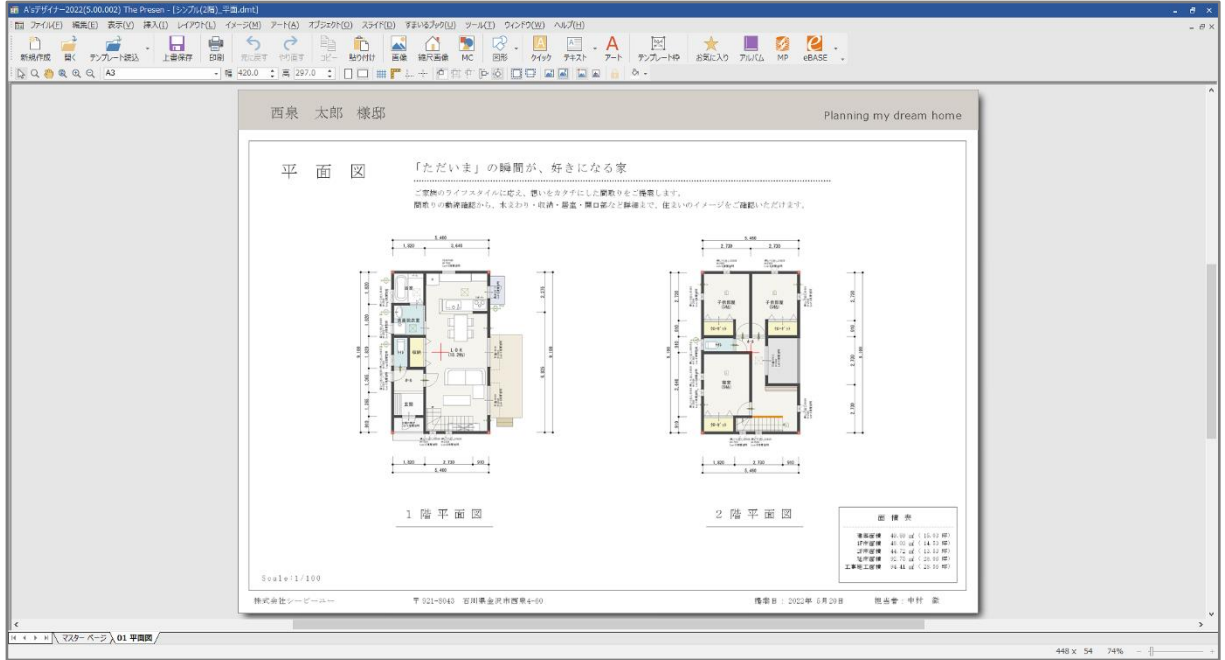

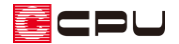

- ④ プレゼンボードを必要に応じて、加筆修正 \*「A's デザイナー」の操作については、A's デザイナーのヘルプやマニュアルをご参照ください。
- ⑤ 「印刷」アイコンをクリック

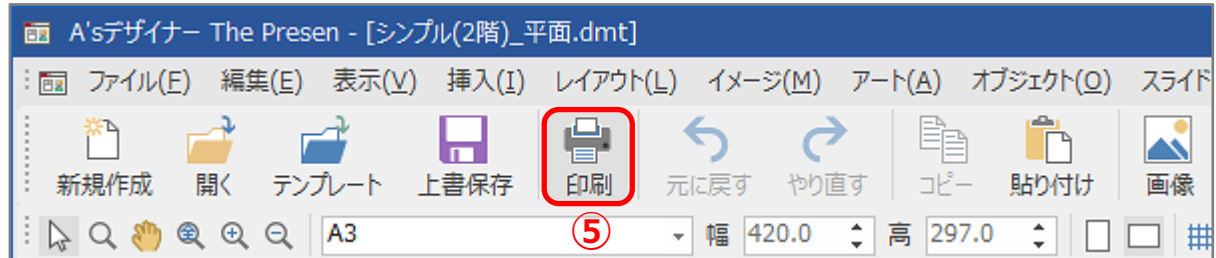

- \* 「ファイル(F)」⇒「印刷(P)」を選択してもかまいません。 プリンタや印刷モード等を設定する画面が表示されます。
- ⑥ プリンタ名、印刷部数等を指定し、「OK」をクリック
	- \* 印刷が実行されます。
- ⑦ 編集したプレゼンボードを保存する場合は、「ファイル(F)」⇒「名前を付けて保存(A)」をクリック \* 名前を付けて保存の画面が表示されます。
- ⑧ 保存する場所を指定し、ファイル名を入力 \* ファイル名にテンプレートの名称が表示されますので、任意に変更します。
- ⑨ 「保存」をクリック
	- \* 指定した保存先に、指定したファイル名で保存されます。

#### 【参考】

プレゼンボードの出力は、プラン図からの他、屋根伏図・外構図・直下率・簡易通風シミュレーシ ョン・採光シミュレーションの各アプリケーションの画像出力からも、同様に行えます。